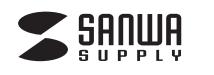

# **1400万画素 フィルムスキャナー (液晶モニタ付) 取扱説明書**

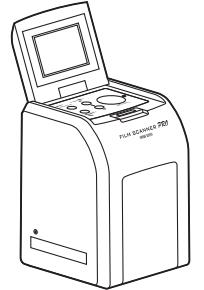

この度は、1400万画素 フィルムスキャナー(液晶モニタ付)「**400-SCN024**」(以 下本製品)をお買い上げいただき誠にありがとうございます。この取扱説明書では、 本製品の使用方法や安全にお取扱いいただくための注意事項を記載しています。ご 使用の前によくご覧ください。読み終わったあともこの取扱説明書は大切に保管し てください。

## **最初にご確認ください**

お使いになる前に、セット内容がすべて揃っているかご確認ください。万一、足りない ものがありましたら、お買い求めの販売店にご連絡ください。

## **イヤット内容**

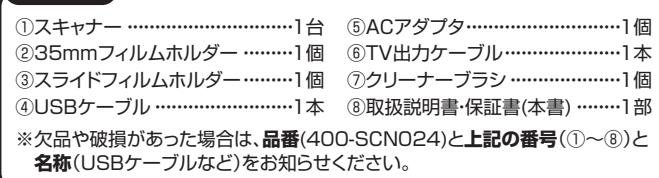

デザイン及び仕様については改良のため予告なしに変更することがあります。 本書に記載の社名及び製品名は各社の商標又は登録商標です。

## サンワサプライ株式会社

## **安全にお使いいただくためのご注意(必ずお守りください)**

! **警 告** 下記の事項を守らないと火災・感電により、死亡や大けがの原因となります。

- ●分解、改造はしないでください。(火災、感電、故障の恐れがあります) ※保証の対象外になります。
- ●水などの液体に濡らさないでください。(火災、感電、故障の恐れがあります)
- ●小さな子供のそばでは本製品の取外しなどの作業をしないでください。(飲み込む 恐れがあります)

## ! **注 意** 下記の事項を守らないと事故や他の機器に損害を与えることがあります。

- ●取付け取外しの時は慎重に作業を行ってください。 (機器の故障の原因となります)
- ●次のような場所で使用しないでください。
- ⑴直接日光の当たる場所
- ⑵湿気や水分のある場所
- ⑶傾斜のある不安定な場所
- ⑷静電気の発生する場所
- ⑸通常の生活環境とは大きく異なる場所
- ●長時間の使用後は高温になっております。取扱いにはご注意ください。(火傷をす る恐れがあります)

## **■お手入れについて**

⑴清掃する時は電源を必ずお切りください。 ⑵機器は柔らかい布で拭いてください。

(3)シンナー・ベンジン・ワックス等は使わないでください。

## **取扱上のご注意**

- ●本製品の取付け、取外しをする時には必ずパソコン(ハードディスク等)のデータを すべてバックアップ(HDD等)をしてください。
- ●メディア内のデータは、必ず他のメディア(HDD等)にすべてバックアップしてくだ さい。
- ※特に修復・再現のできない重要なデータは必ずバックアップをしてください。
- ※バックアップの作成を怠ったために、データを消失、破損した場合、弊社はその責 任を負いかねますのであらかじめご了承ください。

## **1.動作環境**

## **■対応機種**

Windows搭載(DOS/V)パソコン、Apple Macシリーズ

## **■対応OS**

 Windows 10(64・32bit)・8.1(64・32bit)・8(64・32bit)・7(64・32bit)・ Vista(64・32bit)・XP(SP2以降)

macOS 10.12~11.0、Mac OS X 10.5~10.11

## **2.各部名称とはたらき**

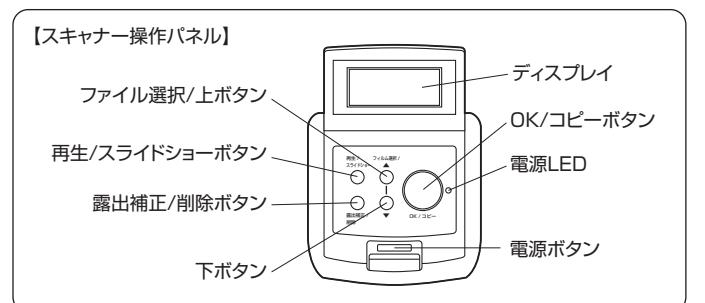

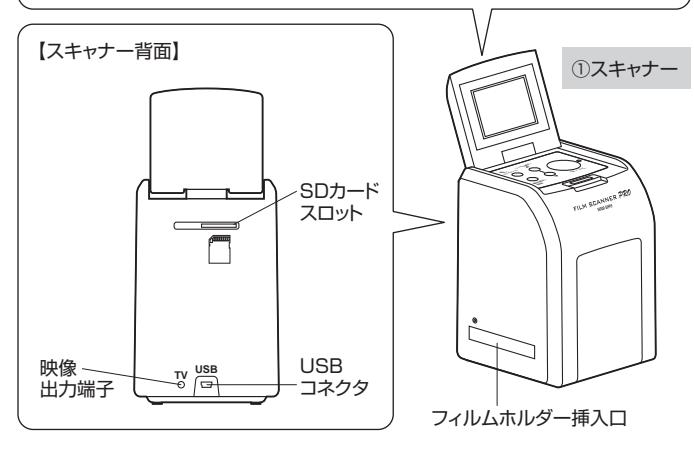

②35mmフィルムホルダー

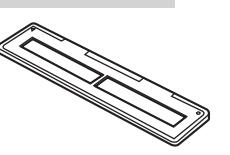

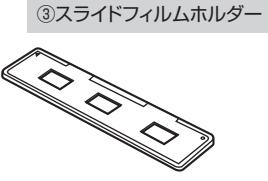

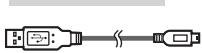

⑤ACアダプタ **4)USBケーブル 6)ACアダプタ 6TV出力ケーブル** 

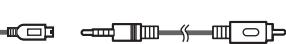

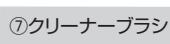

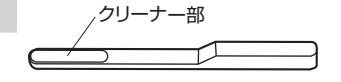

## **3.フィルムのセット方法 4.使用方法**

## **■35mmフィルム**

複数のコマがつながった状態のネガフィルムです。カラーとモノクロ(白黒)両方の フィルムに対応しています。35mmフィルムホルダーにセットします。

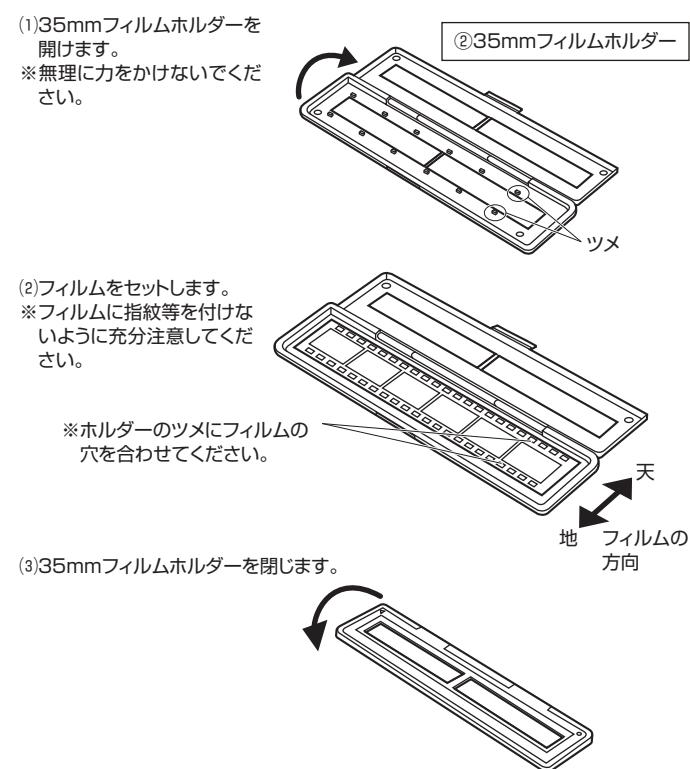

## **■スライドフィルム**

1コマ1コマが枠にはめこまれたポジフィルムです。カラーとモノクロ(白黒)両方の フィルムに対応しています。スライドフィルムホルダーにセットします。最大3コマま でセット可能です。

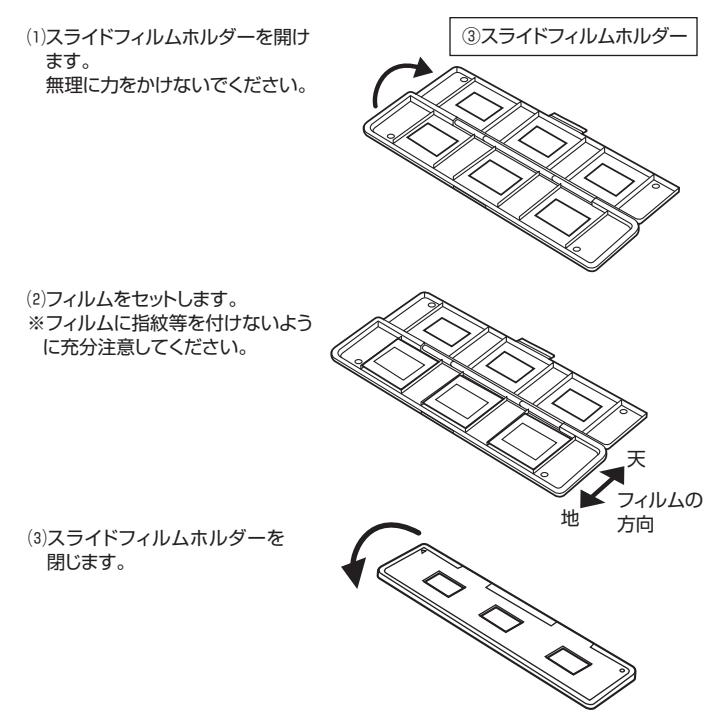

## ⑴スキャナー背面にSDカード(別売り)を挿入し、付属のACアダプタを接続してコン セントへ挿してください。 ①スキャナー SDカード(別売り) **〈背面〉** ※金属端子面を上に向けて差し込みます。 ※カチッと音がするまで差し込んでください。 100V家庭用 USBコネクタへ コンセント **TV USB** œ ⑤ACアダプタ (2)電源ボタン「  $0$ 」を押すと、 **<画面表示について>** 電源LEDが点灯します。 32GB以上のSDカードが **0%** 挿入されている ・・・・・・。。<br>もしくはSDカードの容量がない場合 SDカードが挿入されていない場合 電源LED 再生 / ▲ フィルム選択 /  $\overline{O}$ <sub>需給補正</sub> / ▼ OK / コピー<br><sup>無除</sup> SDカードに書き込み防止が されている場合 電源ボタン「  $0$  | ※約3分間何も操作がないとスリープ状態になります。

 いずれかのボタンを押すとスリープが解除されます。 また、約6分間何も操作しないと自動的に電源が切れます。

⑶フィルム選択ボタンを押して、スキャンするフィルムの種類を選択します。

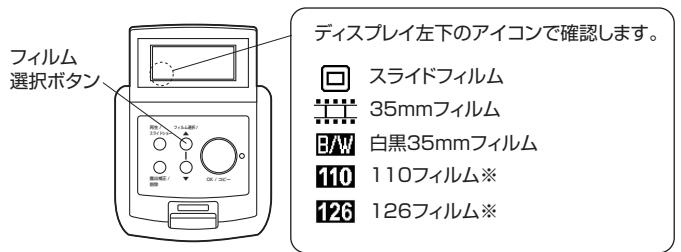

※本製品には110フィルム用および126フィルム用のホルダーは付属しておりません。 ※スキャンするフィルムと異なったフィルムを選択をすると、正常にスキャンされません。

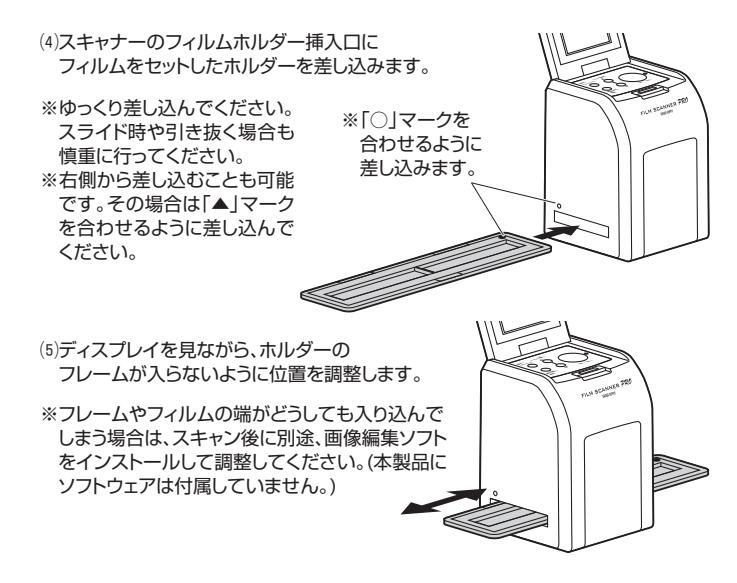

⑹フィルムの選択、ホルダーの位置調整後にOK/コピーボタンを押すと自動的にス キャンを開始します。

⑺3~4秒間、砂時計マークが表示され、スキャンが完了します。 ⑻スキャンされた画像はSDカードに保存され、ディスプレイに表示されます。

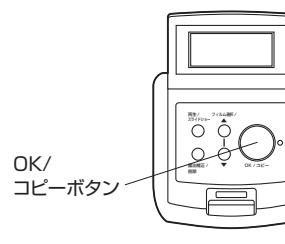

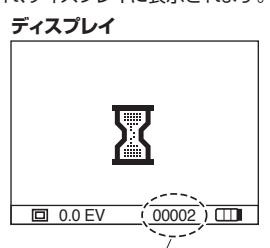

スキャンデータを保存できる残りの枚数

## **5.明るさの調整**

スキャンする写真の明るさ調節ができます。 ※スキャン前に行ってください。

### ⑴フィルムの選択、ホルダーの位置調整後に露出補正ボタンを押します。 (2)上・下ボタンで調整し、再度、露出補正ボタンを押して決定します。 **ディスプレイ** Ŧ 上・下ボタン 1 . 1 . 1 . 1 . 1 「▲」「▼」 再生 / フィルム選択 / スライドショー ▲ ▼ OK / コピー 露出補正 / 露出補正  $\overline{0}$  0.0 EV  $\overline{0}$  00002) $\overline{0}$ ボタン

スキャンデータを保存できる残りの枚数

## **6.再生**

SDカード(別売り)に保存された画像をディスプレイに表示します。

⑴再生ボタンを押すと、再生モードとなり、ディスプレイに画像が表示されます。 ⑵画像再生時はディスプレイ左下に「▷」マークが表示されます。 ⑶上・下ボタンで表示する画像を変更します。

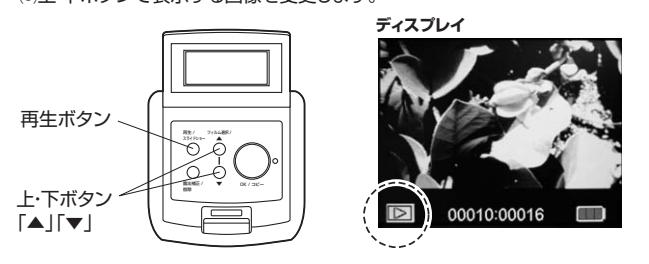

(4)画像再生中にもう一度再生ボタンを押すと、スライドショーを開始します。 ⑸スライドショー表示中はディスプレイ左下に「▷▷」マークが表示されます。 ⑹もう一度再生ボタンを押すと、スキャンモードに戻ります。

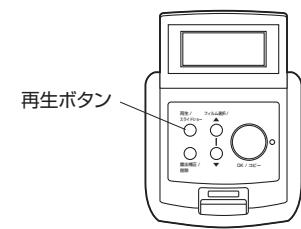

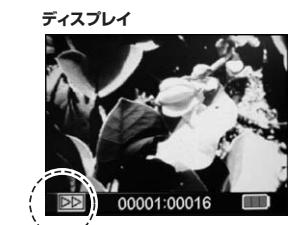

## **7.画像の削除**

⑴再生モード中に削除ボタンを押します。

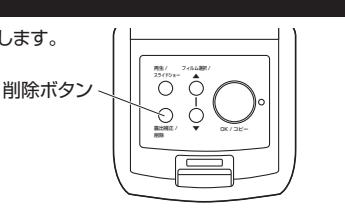

Delete ? Yes No

- ⑵「Delete? Yes No」と表示されるので、 削除する場合は上・下ボタンで「Yes」を 選択し、OK/コピーボタンを押してくだ さい。
- ※削除ボタンを2回押すと、全削除ができ ます。

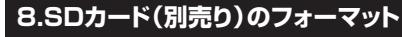

⑴再生モード中に削除ボタンを3回押してください。

- ⑵「Format? Yes No」と表示されるので、フォーマットする場合は上・下ボタンで 「Yes」を選択し、OK/コピーボタンを押してください。
- ※フォーマットを行うと、SDカード内のすべてのデータが消去されます。

## **9.パソコンとの接続**

パソコンと接続することで、SDカード内のスキャン画像を確認できます。

(1)パソコンの雷源を入れ、完全に起動させます。 ⑵付属のUSBケーブルでパソコンのUSBポートに接続します。 ※SDカードが挿入されていないとパソコンと接続できません。

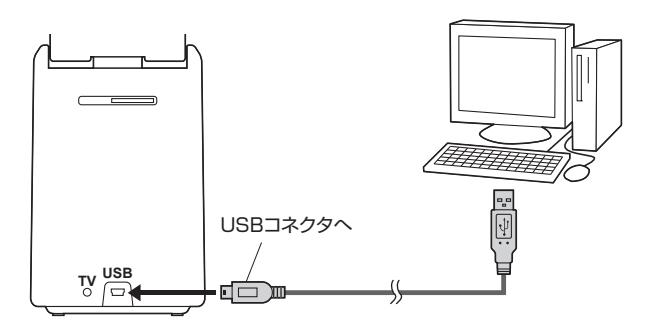

⑶本製品の電源ボタンを押すと、「PC⇄SD LINK? Yes No」と表示されますので、 上下ボタンで「Yes」を選択し、OK/コピーボタンを押してください。

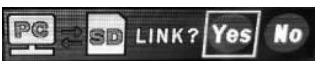

(4)自動的にパソコンに認識されます。

※パソコン接続中はディスプレイには何も表示されません。

## **正しくセットアップできたか確認する**

### **■Windows**

デスクトップにある「コンピュータ」をクリックして「リムーバブルディスク」のアイ コンが追加されていることを確認します。 ※アイコンは1つしかでません。

リムーバブルディスク内のDCIMフォルダの中に保存された画像があります。

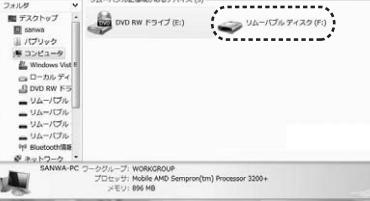

## **■Mac**

- デスクトップにアイコンが表示されます。
- ※画像は、OSによって若干異なります。
- ※ご使用の環境によってメディアアイコンは異なります。
- こ<sub>はカン家族に</sub>よっこメティテティコンは共体ワよす。<br>アイコン内のDCIMフォルダの中に保存された画像があります。 Unlabeled

<本製品をパソコンから取外す場合>

## **■Windows**

タスクバーにある「ハードウェアの取り外し」アイコンをクリックし、画面の指示に従っ て取出してください。

## **■Mac**

メディアのアイコンを選択し、ゴミ箱にドラッグ&ドロップしてください。

## **10.テレビとの接続 12.仕様**

再生モード時の映像をテレビなどの外部ディスプレイに表示できます。 ⑴付属のTV出力ケーブルを接続します。(SD画質)

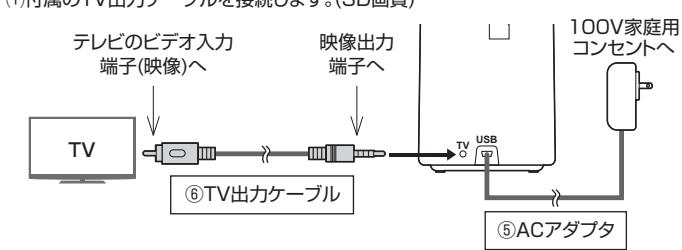

⑵再生ボタン「▶」を押すと「NTSC」と「PAL」の選択画面が表示されます。

#### **TV** NTSC PAL **SD**

⑶「NTSC」を選択して、OK/コピーボタンを押します。テレビに画像が表示されます。 ※日本製品はPAL出力には対応していません。

※テレビ出力時は本体ディスプレイには何も表示されません。

⑷再生・スライドショーを行うことができます。

## **11.レンズのクリーニング**

読み込んだ画像に汚れなどがある場合はレンズのクリーニングを行ってください。

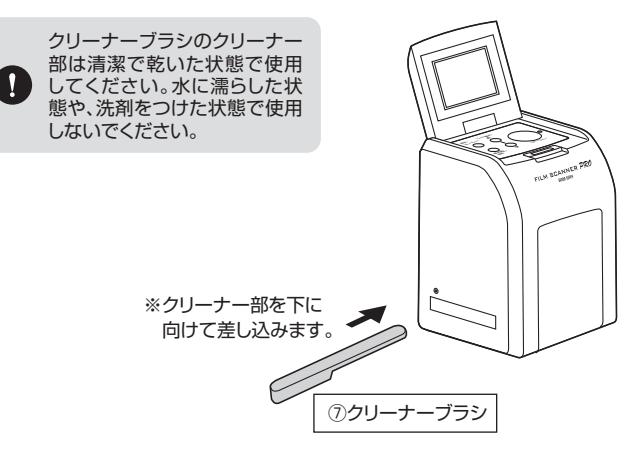

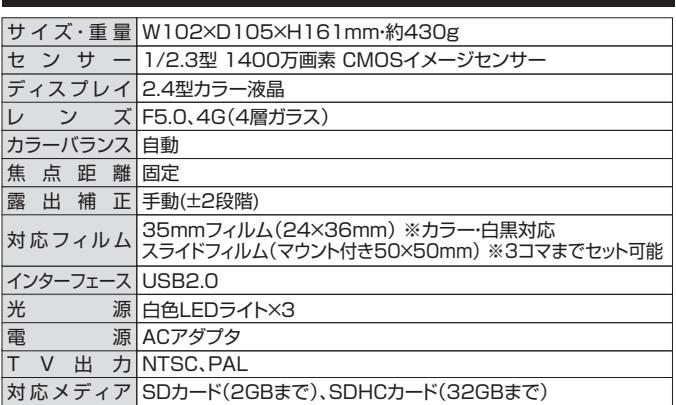

## **13.保証規定**

1.保証期間内に正常な使用状態でご使用の場合に限り品質を保証しております。万 一保証期間内で故障がありました場合は、弊社所定の方法で無償修理いたします ので、保証書を製品に添えてお買い上げの販売店までお持ちください。

- 2.次のような場合は保証期間内でも有償修理になります。
	- (1)保証書をご提示いただけない場合。

(2)所定の項目をご記入いただけない場合、あるいは字句を書き換えられた場合。 (3)故障の原因が取扱い上の不注意による場合。

(4)故障の原因がお客様による輸送・移動中の衝撃による場合。

(5)天変地異、ならびに公害や異常電圧その他の外部要因による故障及び損傷の 場合。

(6)譲渡や中古販売、オークション、転売などでご購入された場合。

3.お客様ご自身による改造または修理があったと判断された場合は、保証期間内で の修理もお受けいたしかねます。

4.本製品の故障、またはその使用によって生じた直接、間接の損害については弊社 はその責を負わないものとします。

5.本製品を使用中に発生したデータやプログラムの消失、または破損についての補 償はいたしかねます。

6.本製品は医療機器、原子力設備や機器、航空宇宙機器、輸送設備や機器などの人 命に関わる設備や機器、及び高度な信頼性を必要とする設備や機器やシステムな どへの組込みや使用は意図されておりません。これらの用途に本製品を使用さ

れ、人身事故、社会的障害などが生じても弊社はいかなる責任も負いかねます。 7.修理ご依頼品を郵送、またはご持参される場合の諸費用は、お客様のご負担となり

ます。

8.保証書は再発行いたしませんので、大切に保管してください。

9.保証書は日本国内においてのみ有効です。

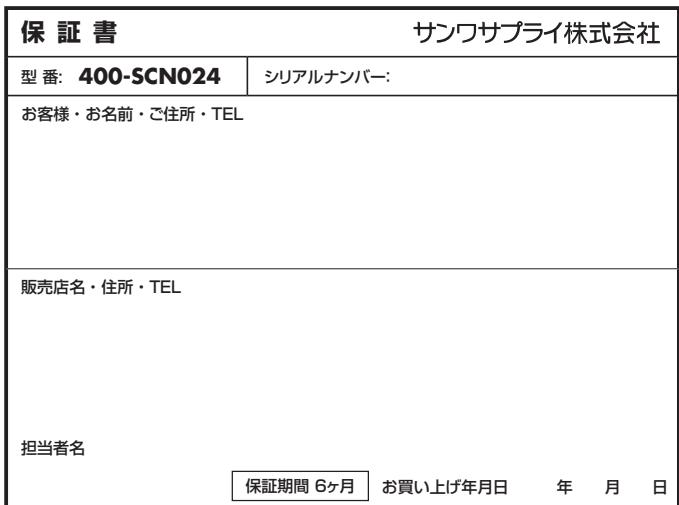

本取扱説明書の内容は、予告なしに変更になる場合があります。 サンワサプライ株式会社

**ver.1.2**